# **GCM (Google Cloud Message) Integration - Android**

**www.AnswerCart.com**

# **1. General Information**

The purpose of this document is to define the process of the GCM integration by which an Android app can be notified whenever there is any event on the community.

# **1.1.Intended Audience**

This document is intended for community administer and other IT professionals responsible for integrating the internal process with AnswerCart Community product.

# **1.2.Purpose of GCM Integration**

The purpose of GCM Integration is to add Android Push Notifications using Google Cloud Messaging (GCM) feature in an android app.

# **2. Get Google Project ID and Android Key**

As a first step we need to create a Google project and get its key followed by enabling the Cloud Messaging for this project.

# **2.1. Create a Google Project**

Login to your Google account and visit https://console.developers.google.com/

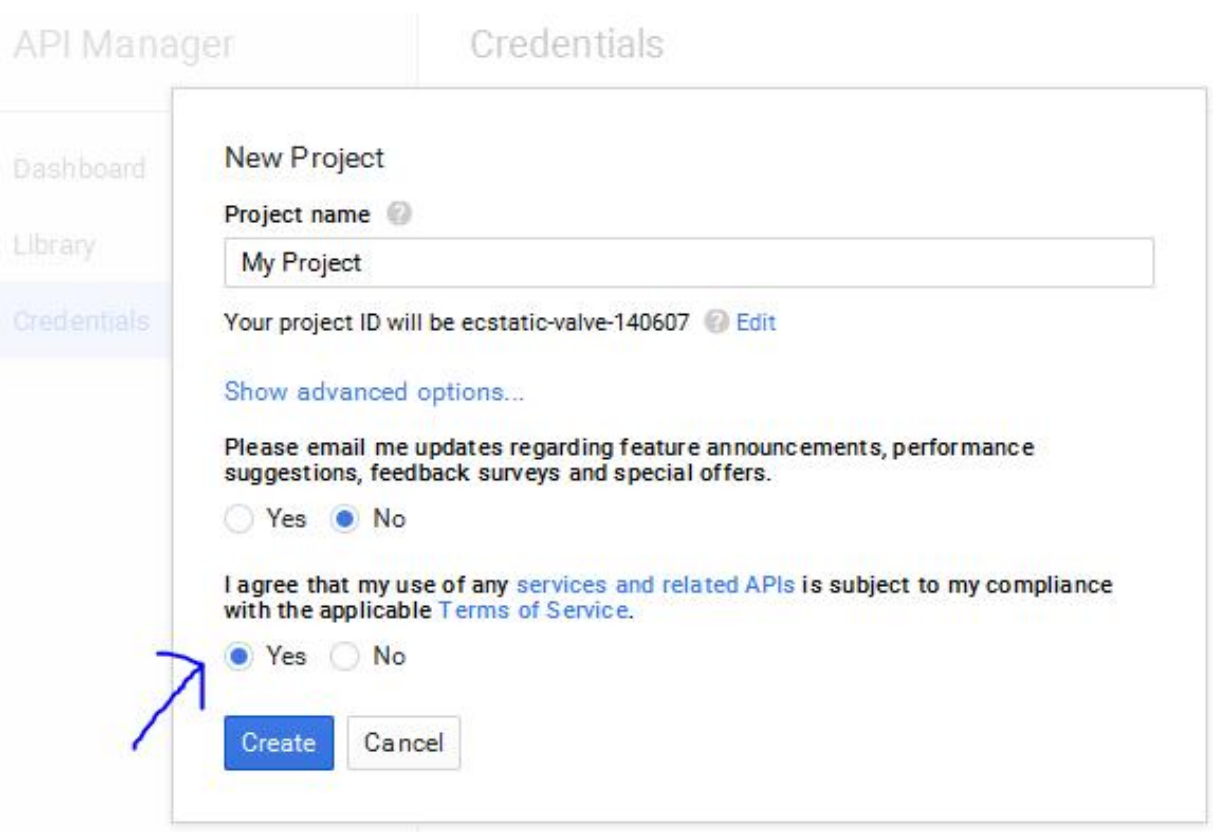

# **2.2. Get the Project ID**

**2.2.1.** Step 2.1 takes some time and after creation of project we can see your Project name at top bar in Google Console.

Navigate to your Project drop down option **>** Project Information, and copy the **project id** and keep it for later use.

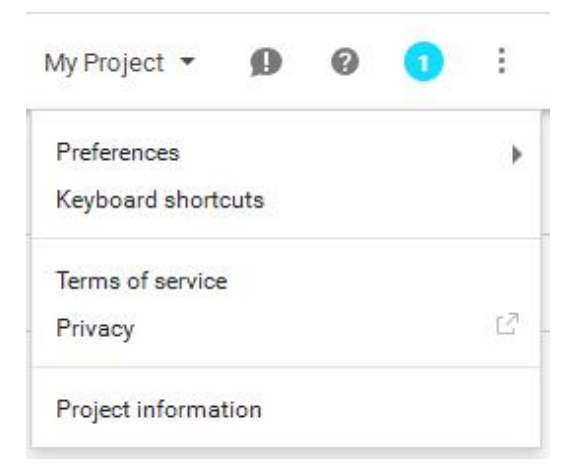

# **2.3. Create Android API Key**

**2.3.1.** Visit the Credentials and choose API Key > Android Key

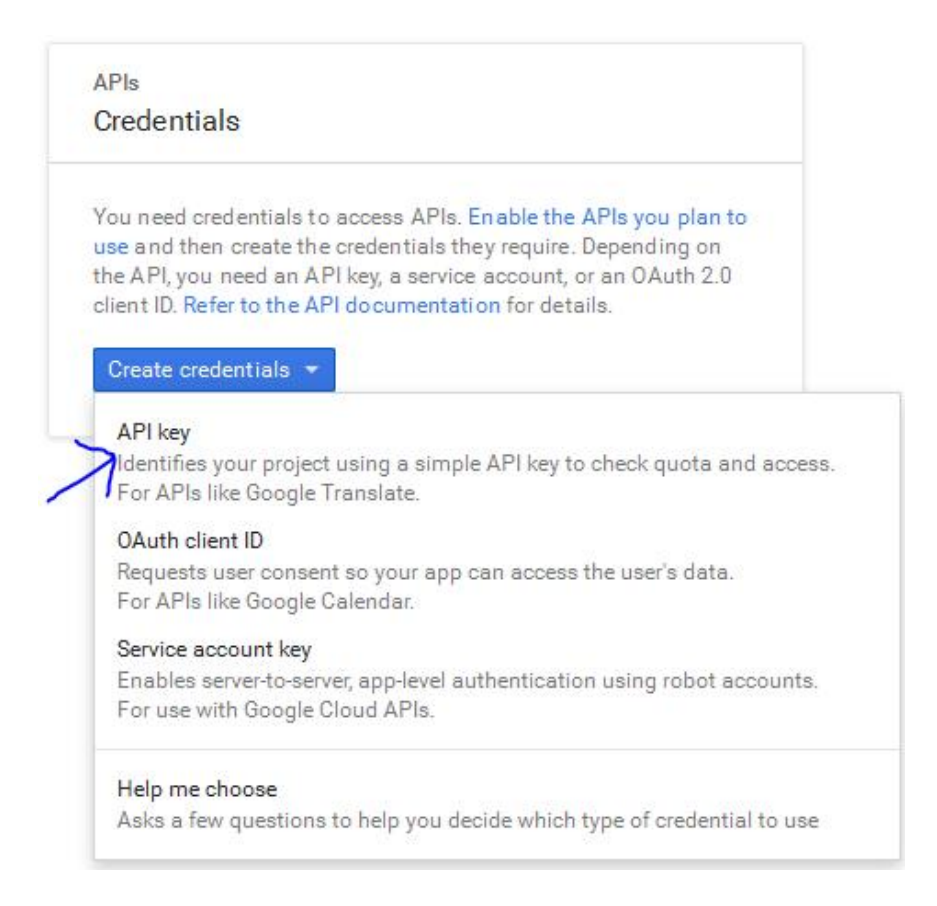

# **2.3.2.** Name the Android API key

### Create Android API key

#### Name

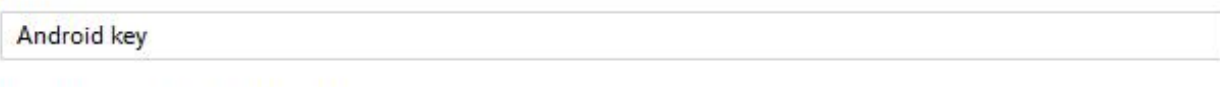

#### Restrict usage to your Android apps (Optional)

Add your package name and SHA-1 signing-certificate fingerprint to restrict usage to your Android apps Learn more Get the package name from your AndroidManifest.xml file. Then use the following command to get the fingerprint:

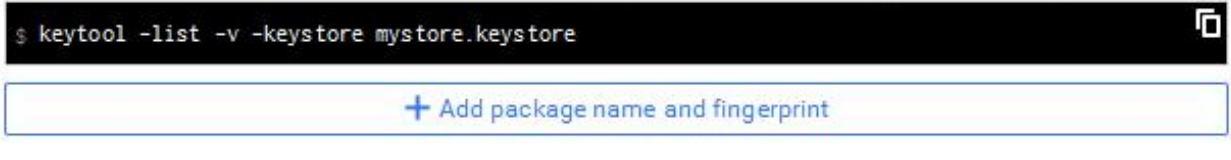

Note: It may take up to 5 minutes for settings to take effect

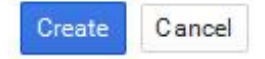

**2.3.3.** After Creating Android API Key a new unique Key will be generated. Just copy it for later use.

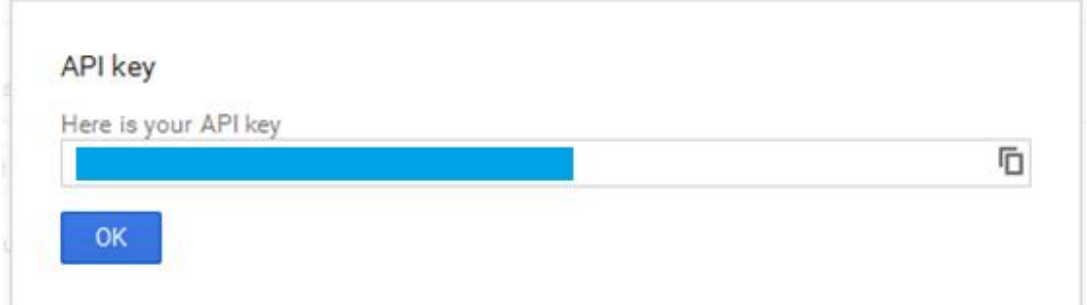

# **2.4. Enable Google Cloud Message**

Now you have both Android Key and Google Project ID, the most important part is to enable the GCM for your project.

Click on Overview at Sidebar of the Google console or visit this link https://console.developers.google.com/apis/library

Search Google Cloud Message in Search bar. This will be appears as the image bellow

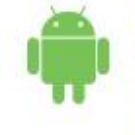

**Mobile APIs Google Cloud Messaging** Google Play Game Services Google Play Developer API Google Places API for Android

**2.4.1.** Enabling the GCM - It will take couple of minutes depend upon the Internet speed to enable the functions of GCM.

++ Enabling \*\*\*

#### Google Cloud Messaging

Google Cloud Messaging allows for push messaging to Android, IOS and Chrome users. Learn more

#### Using credentials with this API

#### Using an API key

To use this API you need an API key. An API key identifies your project to check<br>quotas and access. Go to the Credentials page to get an API key. You'll need a<br>key for each platform, such as Web, Android, and IOS. Learn mo

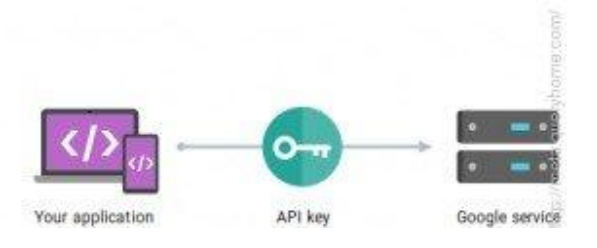

# **3. GCM Configuration on Community Control Panel**

# **3.1. Add GCM API Key**

# **3.1.1. Login to the community**

Login into your community (http://community.example.com) as an administrator

# **3.1.2. Locate the control panel**

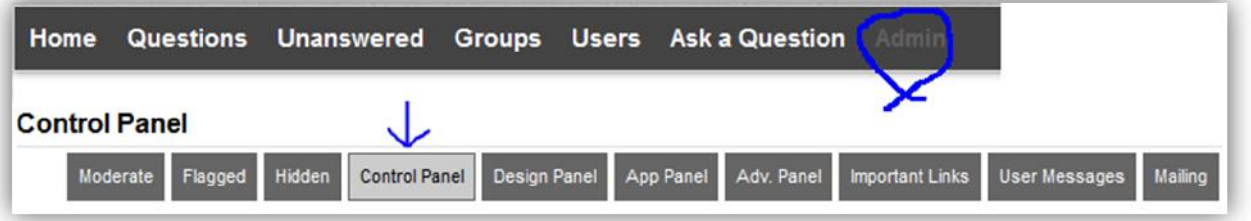

# **3.1.3. Add GCM API Key**

# **1.** Locate **GCM Configuration** Option

**2.** Add the required **API Key** in the textbox to receive GCM notification (See 2.3.5)

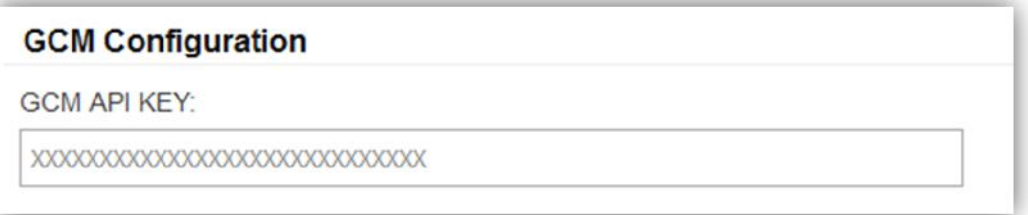

# **3.1.4. Save the Configuration**

Locate the save button at the bottom and press it.

**Note:** *By default GCM feature is disabled, please send a mail to the* **support@answercart.com** *to get it enabled.*

# **3.2. Get Enterprise Secret Key**

Secret key is a method of exchanging information. We may need it in future so copy it.

# **Secret Key Configuration**

Secret Key:

# **4. API Integration in App**

To add GCM notification in existing app, you required two important credential keys - Project ID (see section 2.2.1), Secret Key (see section 3.2).

# **4.1. Pre-request libraries and setting up the App**

Before working with GCM we need to install the helper libraries and make required changes to the android app or emulator we are using.

# **4.1.1. Install Google Play Services and GCM Libraries**

- **1.** Goto android SDK folder **>** SDK Manager **>** Extras section
- **2.** Install Google Cloud Messaging for Android Library & android-support-v4 or update your SDK manager to latest version.

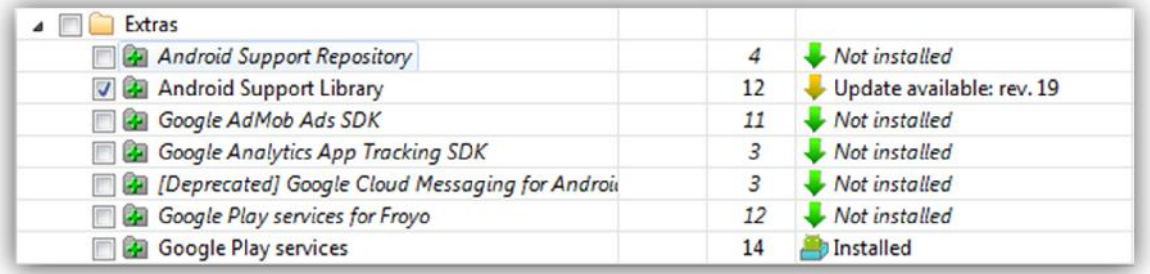

- **3.** After installing the library it will create **gcm.jar** file in your Android SDK Folder **>** extras **>** google **>** gcm > gcm-client **>** dist. Later you need to add this **.jar** file to your android project.
- **4.** Now open AVD Manager and create a new Google API emulator and start the emulator.

### **4.2.Android Manifest Permissions**

The following permissions are required to make your project support GCM

#### **AndroidManifest.xml**

INTERNET – To make your app use internet services

ACCESS\_NETWORK\_STATE – To access network state (used to detect internet status)

GET\_ACCOUNTS – Required as GCM needs Google account

WAKE\_LOCK – Needed if your app needs to wake your device when it sleeps

VIBRATE – Needed if your support vibration when receiving notification

#### **Also add some broadcast receivers as mentioned below**

```
<?xml version="1.0" encoding="utf-8"?>
 <manifest xmlns:android="http://schemas.android.com/apk/res/android"
     <!-- GCM connects to Internet Services. -->
     <uses-permission android:name="android.permission.INTERNET" />
     <!-- GCM requires a Google account. -->
     <uses-permission android:name="android.permission.GET_ACCOUNTS" />
     <!-- Keeps the processor from sleeping when a message is received. -->
     <uses-permission android:name="android.permission.WAKE_LOCK" />
     <!-- Creates a custom permission so only this app can receive its messages.
 --<permission
        android:name="__________.permission.C2D_MESSAGE" //your activity class
 path name
        android:protectionLevel="signature" />
 <uses-permission android:name="___.permission.C2D_MESSAGE" />//your activity
 path name
     <!-- This app has permission to register and receive data message. -->
       <uses-permission
       android:name="com.google.android.c2dm.permission.RECEIVE" />
     <!-- Network State Permissions to detect Internet status -->
     <uses-permission android:name="android.permission.ACCESS_NETWORK_STATE" />
     <!-- Permission to vibrate -->
     <uses-permission android:name="android.permission.VIBRATE" />
         <receiver android:name="com.google.android.gcm.GCMBroadcastReceiver"
                  android:permission="com.google.android.c2dm.permission.SEND">
            <intent-filter>
                <!-- Receives the actual messages. -->
                <action android:name="com.google.android.c2dm.intent.RECEIVE" />
                <!-- Receives the registration id. -->
                <action
 android:name="com.google.android.c2dm.intent.REGISTRATION" />
            </intent-filter>
        </receiver>
<service android:name="________.GCMIntentService" /> //your activity
```
### **4.3. Registration of App to the Community server**

#### **4.3.1. Why to inform to the server**

Once we are done with the prerequisite of the Android, we need to tell the identity of the app via the means of JSON API as explained in the section 4.3.3 to the server so that server can generate the cloud messages towards this app whenever there is any event.

### **4.3.2. When to inform to the server**

When user login is completed and we have a valid email-id of the user is the point to call the JSON API to tell the server about the client detail.

### **4.3.3. How to inform to the server**

### **1. JSON API**

JSON API is as follows, it requires md5 (key) which we got in the section 3.2, regid which we will see in next section and the email-id of the user. All parameters are compulsory.

http://community.example.com/json-request/gcm-register?

key=<md5(key)>&email=<useremail>&regid=XXXXXXXXXxXX

JSON API returns error as a false if call is successful or true if not successful along with the error reason. So just check the JSON Response.

### **2. How to Get the RegID**

- We may need to import GCMRegistrar as follows **Import** com**.**google**.**android**.**gcm**.**GCMRegistrar**;**
- Initially the GCMRegistrar class need to register with your project id

GCMRegistrar.register(this, PROJECT\_ID);

Here PROJECT\_ID is a string and its value is the project id which we got in section 2.2.

• Get the regid as follows

final String regId=GCMRegistrar.getRegistrationId(this);

# **5. Integration of Messages Received from the server**

After the Step 4 server will start sending the message on every event which has the following structure.

# **5.1. Notification Structure**

Server will broadcast the following 4 information on any notification

- msg: message to the user
- title: Notification title
- url: URL for the notification which should be opened on click of notification
- siteurl: The URL of the website which is generating the message i.e. http://community.example.com

# **5.2. Showing new notification in notification bar**

**5.2.1.** Class which handles all GCM related services – **GCMIntentService**

You may need to import GCMBaseIntentService as follows **import** com**.**google**.**android**.**gcm**.**GCMBaseIntentService**;**

### **GCMIntentService** will **extends GCMBaseIntentService** class

### **GCMIntentService.java**

### **Important Functions:**

**1. public GCMIntentService():** It's a constructor and will call the super class by sending the Project ID which we got in section 2.2.

```
public GCMIntentService() {
 //Here PROJECT_ID is a string and its value is the project id.
       super(SENDER_ID);
     }
```
2. **protected void onMessage():** Called when a new message arrived to device

```
protected void onMessage(Context context, Intent intent) {
        String message = intent.getExtras().getString("msg");
        String message_title=intent.getExtras().getString("title");
        String message_url = intent.getExtras().getString("url");
        generateNotification(context, message, message_title,
message_url);
}
```
3. **public void onError():-** On receiving an error

```
public void onError(Context context, String errorId) {
   Log.i(TAG, "Received error: " + errorId);
   displayMessage(context, getString(R.string.gcm_error, errorId));
}
```
4. **private static void generateNotification():** Method to generate a notification

```
private static void generateNotification
(Context context, String title, String message, String url)
{
   int icon = R.drawable.ic_launcher; // App Icon which can be changed
   long when = System.currentTimeMillis();
   NotificationManagernotificationManager = (NotificationManager)
   context.getSystemService(Context.NOTIFICATION_SERVICE);
   Notification notification = new Notification(icon, message, when);
   Intent notificationIntent = new Intent(Intent.ACTION_VIEW);
   notificationIntent.setData(Uri.parse(url));
   // set intent so it does not start a new activity
   notificationIntent.setFlags(Intent.FLAG_ACTIVITY_CLEAR_TOP |
   Intent.FLAG_ACTIVITY_SINGLE_TOP);
   PendingIntent intent = PendingIntent.getActivity(context, 0,
   notificationIntent, 0);
   notification.setLatestEventInfo(context, title, message, intent);
   // To open the notification in the home activity of the APP.
   notification.flags |= Notification.FLAG_AUTO_CANCEL;
   // play default notification sound
   notification.defaults |= Notification.DEFAULT_SOUND;
   // vibrate if vibration is enabled
   notification.defaults |= Notification.DEFAULT_VIBRATE;
   notificationManager.notify(0, notification);
}
```
### **6. Un-registration of user device**

This step is not required and server handles the un-registration whenever next event is generated towards the device and device is found as unregistered.

# **Now we are done with our android project and we can run your emulator or android app and test.**

### **7. Testing GCM push Message**

Following are the simple steps to test the GCM notifications -

- **1.** Install the APP
- **2.** Go to the community section
- **3.** Login and proceed
- **4.** Ask a question
- **5.** Go to the web version of the community and +svote to this question
- **6.** We should receive the notification and on the click of the notification we should see the question page in the web view.
- **7.** Web view related code is not covered in this document so developer need to take care of the URL opening in the web view as per app needs.